## TERRACE MAIL Security

# 迷惑メールフィルタ利用説明書

総合情報コラボレーションセンター

第 3.2 版

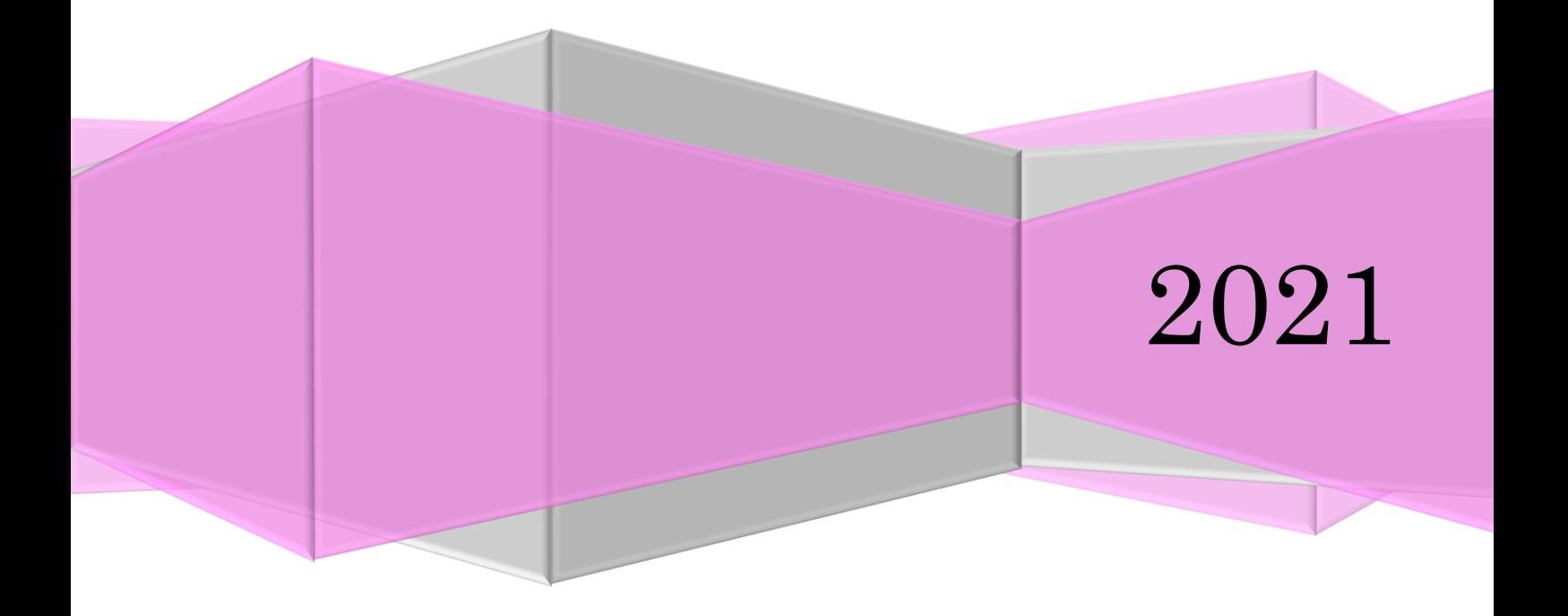

## 目次

1. はじめに ・・・・・・・・・・・・・・・・・・・・・・・・・・・・・・・2

### 1.1 概要

- 1.2 システム概略
- 1.3 振り分け後のメール
	- 正常と判定されたメール
	- 疑わしいと判定されたメール
	- 迷惑メールと判定されたメール
- 1.4 利用者が行うこと

## 2.ログイン / ログアウト ・・・・・・・・・・・・・・・・・・・・・・ 4

2.1 ログイン方法 2.2 ログアウト方法

## 3. 画面説明 <sup>-</sup> ・・・・・・・・・・・・・・・・・・・・・・・・・・・・・- 7

- 3.1 管理画面
- 3.2 環境設定画面

## 4.フィルタの設定 ・・・・・・・・・・・・・・・・・・・・・・・・・・8

4.1 スパム遮断設定 4.2 スパム許可設定 4.3 設定したルールの使用を停止する

## $5.$  迷惑メールの操作  $\cdots$ ・・・・・・・・・・・・・・・・・・・・・11

- 5.1 迷惑メールの確認
- 5.2 迷惑メールの削除
- 5.3 正常なメールが隔離された場合
- 5.4 正常申告

#### 6.環境設定 ・・・・・・・・・・・・・・・・・・・・・・・・・・・・・13

6.1 隔離お知らせメール

7.その他 ・・・・・・・・・・・・・・・・・・・・・・・・・・・・・・15

- 7.1 注意事項
- 7.2 ヘルプ機能
- 7.3 FAQ
- 7.4 免責
- 7.5 問い合わせ

#### 1. はじめに

## 1.1 概要

迷惑メールは毎日届くさまざまなメール内にまぎれて送られてきます。メールフィルタは利用者 がこれらのメールを受け取らないように、利用者端末へ届く前に検疫を行い、異常と思われるメー ルを一時的にメールフィルタ内のフォルダへ隔離する機能を提供します。本学では (\*\*\*\*@tufs.ac.jp および\*\*\*\*@aa.tufs.ac.jp)宛てに届いたメールが対象となります。

#### 1.2 利用者がメールを受信するまでの流れ

メールフィルタはメールを受信すると ①ウィルスチェック、②スパムチェック(ユーザ、管理者 が定義したチェック)および左記に定義された以外の内容、③不振メールをチェックします。それ ぞれの項目でメールが該当すると隔離フォルダへ隔離します。3つの検疫を通過したメールはメー サーバを経由し、目的のメールアドレスへ配送されます。(図 1.1)

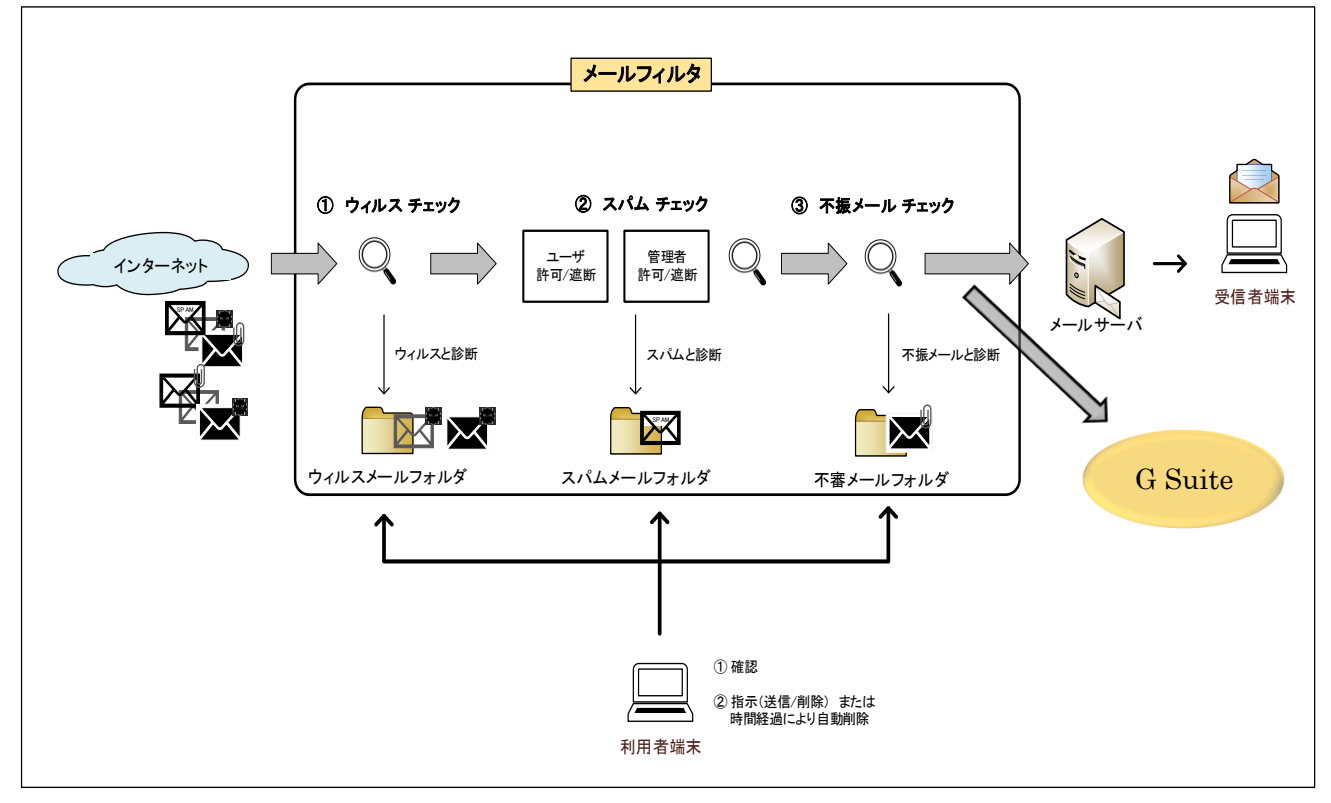

図 1.1

## 1.3 振り分け後のメール

■ 正常と判定されたメール メールサーバへ配送され、受信者がメールを確認できます。

■ 疑わしいと判定されたメール

 迷惑メールフィルタによって、メールの件名の先頭に[SUSPECTED-SPAM]という文字列が追加 されメールサーバへ配送されます。(図 1.2)

## ISUSPECTED-SPAM1香, 基進口大陸, 客戶正規交稅, 3噸重扎 L

図 1.2

■ 迷惑メールと判定されたメール

 迷惑メールフィルタによって不審 / スパム / ウィルスと診断されたメールはフィルタ内の各 フォルダへ保存され宛先へは配送されません。 事前に「隔離お知らせメール」を設定していると、 迷惑メールが隔離されたことのお知らせメールが届きますが「隔離お知らせメール」の取扱いには 注意が必要です。詳しくは「6.1 隔離お知らせメール」をご参照下さい。

尚、隔離されたメールは、システムで設定されている保存期間を経過後、順次削除されます。 管理画面に時々ログインして隔離されているメールを確認し、もし正常なメールが隔離されていた 場合は手動で転送する必要があります。

## 1.4 利用者が行うこと

利用者が迷惑メールフィルタに対して行う事は以下 3 つになります。

- ① 隔離されたメールを確認する 定期的に管理画面へログインして、誤判定によって正常なメールが隔離されていないか確認し ます。 詳細は「5.1 迷惑メールの確認」をご参照下さい。
- ② 隔離されたメールを処理する

正常なメールが誤判定によって隔離されていた場合は、そのメールを送信します。また隔離さ れている不要なメールは削除します。詳細は「5.2 迷惑メールの削除」をご参照下さい。

- ※ 定期的に不要な隔離メールを削除する事で、正常なメールが隔離された場合の確認が容易に なります。
- ③ 判定ルールなどを設定する

 正常なメールが迷惑メールと判定される、または迷惑メールが正常と判定される事が多い場 合は、判定ルールを設定します。判定ルールはメールアドレスごとに設定します。 詳細は「4.フィルタの設定」をご参照下さい。

#### お願い

正常メールが迷惑メールと誤判定された場合、管理画面の確認を怠ると時間経過の後 に削除されてしまいます。定期的に隔離メールを確認するようにして下さい。

## 2. ログイン / ログアウト

## 2.1 ログイン方法

メールフィルタ管理画面へログインする方法は3つあります。その中で管理しているメールアド レスがメーリングリストと合わせて複数ある場合に、どのメールアドレスの設定変更をしているの か間違わない為にも IISS(情報基盤サービスシステム)からログインし、設定変更するアドレスを明 示的に選択する方法を推奨します。

#### ■IISS からログインする方法(推奨)

 IISS にログインした状態で、IISS 画面右側「ICC Services」の「SPAM メールフィルタ管理」を クリックします。(図 2.1)

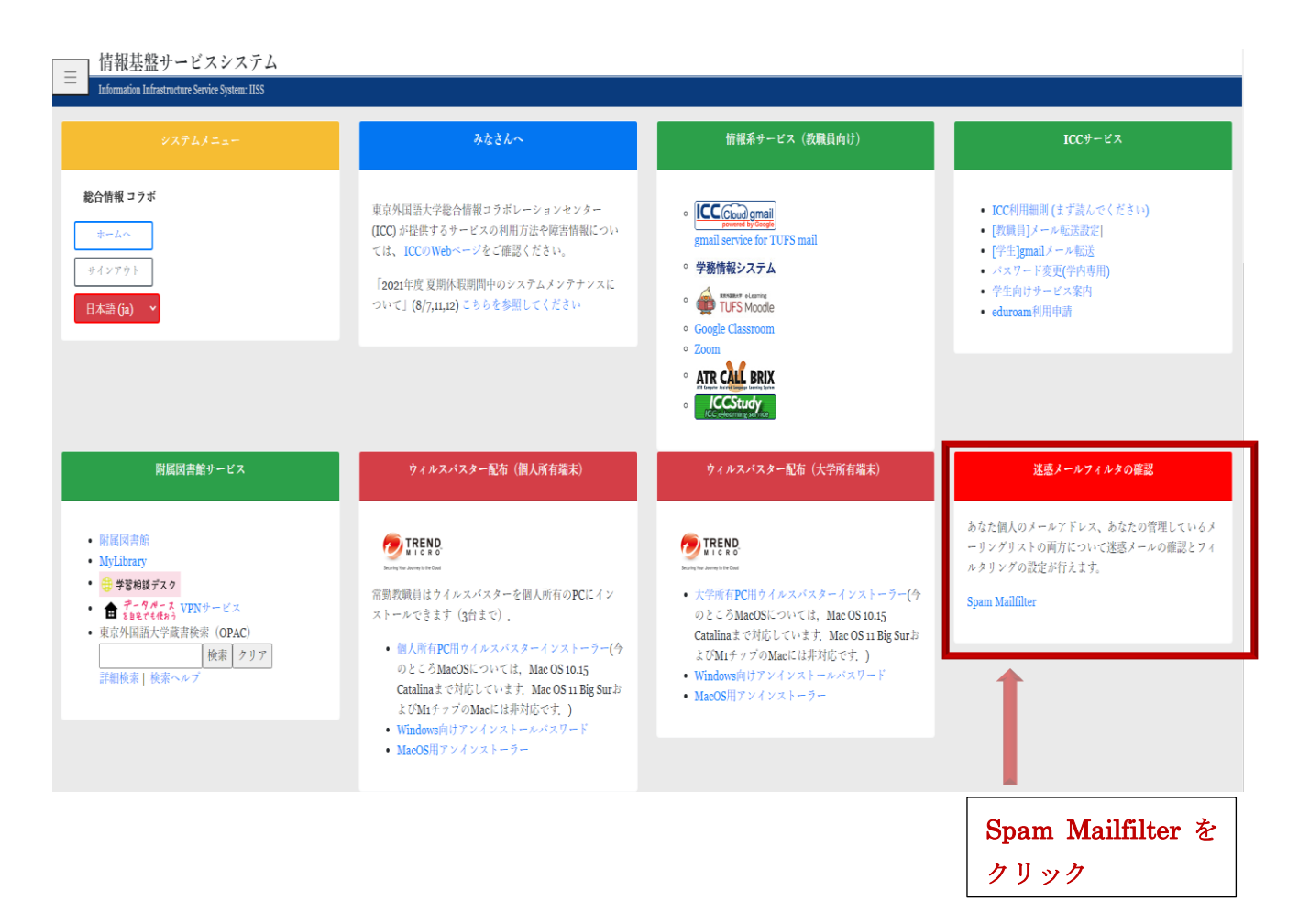

図 2.1

図 2.2 の「SPAM メールフィルタ管理」が開き、確認したいメールアドレスをクリックします。

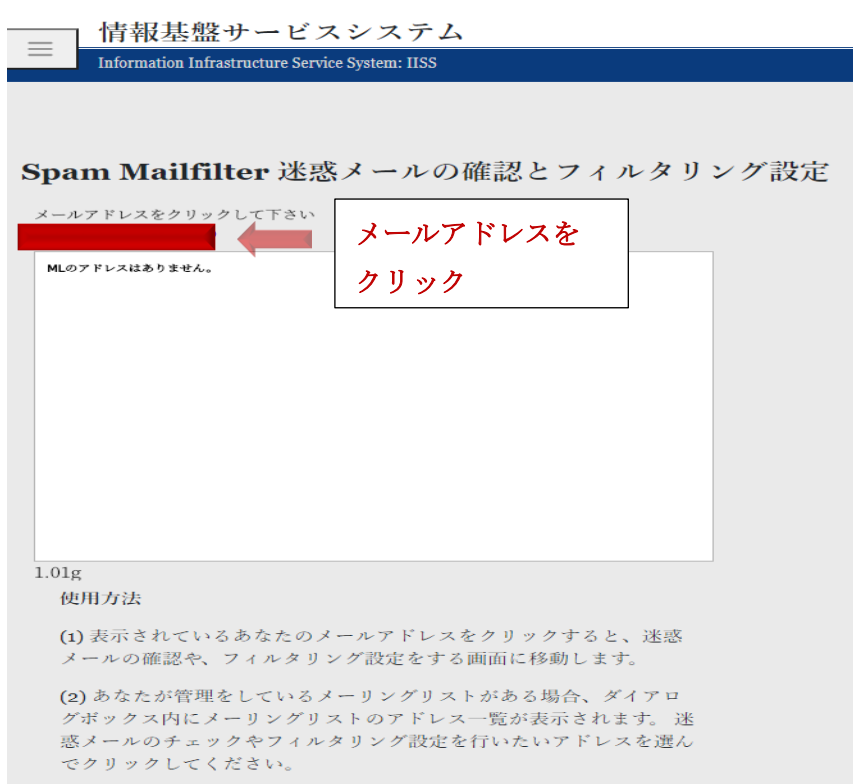

図 2.2

■「隔離お知らせメール」の URL からログインする方法

 環境設定で「スパム/レポート受信」を設定した場合、メールが隔離されると利用者は図 2.3 メ ールを受信します。(詳細は「6.1 隔離お知らせメール」を参照)このメール本文に記載されている リンクからアクセスします。

 尚、このリンクはメールアドレスまたはメーリングリスト管理者が受信するお知らせの為、パ スワードを要求される事なくフィルタ管理画面が表示されます。従いまして「隔離お知らせメール」 はアドレス管理者以外へ転送しないようにご注意下さい。

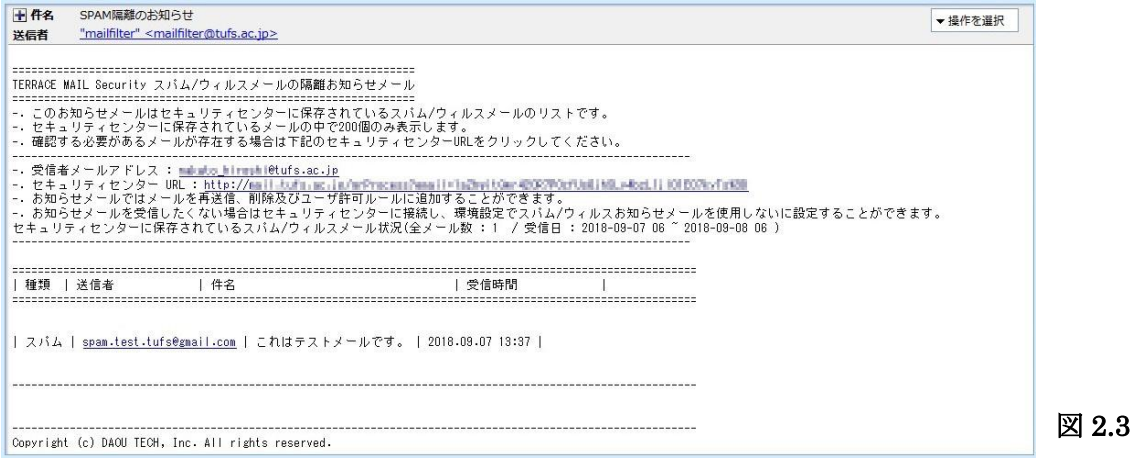

■ログイン画面からログインする方法

 フィルタセンターのログインページ(https://mailfilter.tufs.ac.jp:4443/login)にアクセ スします。「アカウント」にはメールアドレスを入力し、パスワードは青パスワードを入力して下さ い。

(図 2.4)

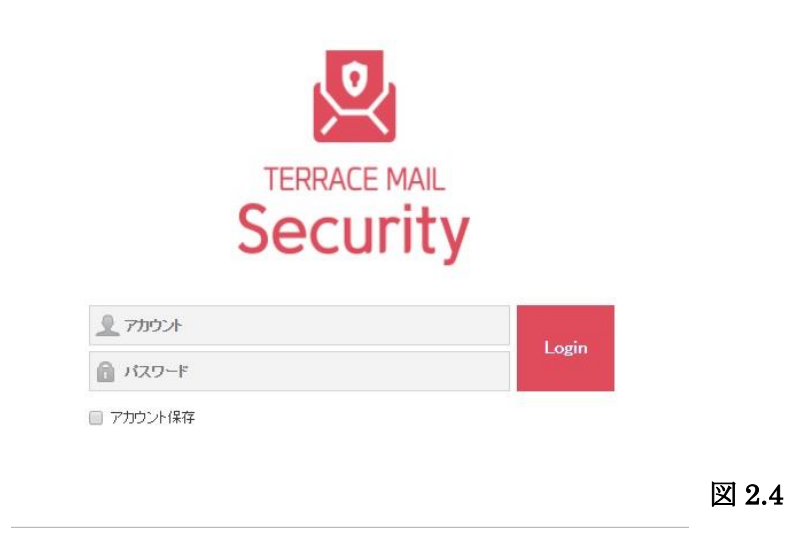

## 2.2 ログアウト

ログアウトは画面右端の「  $\bigcirc$ 」をクリックします。(図 2.5) ログアウト後は図 2.4 のログイ ン画面が表示されます。

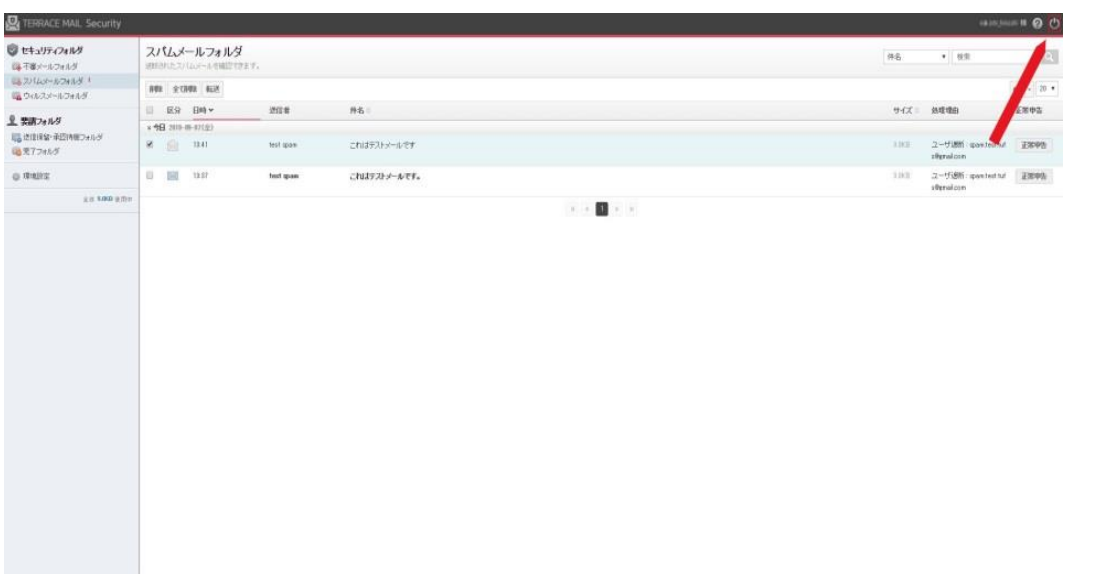

図 2.5

## 3.画面説明

## 3.1 管理画面

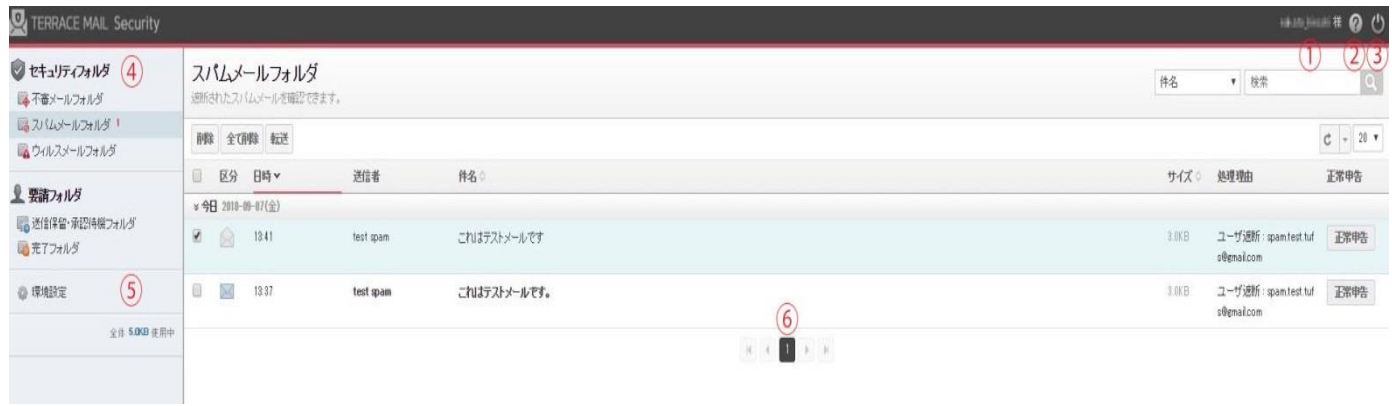

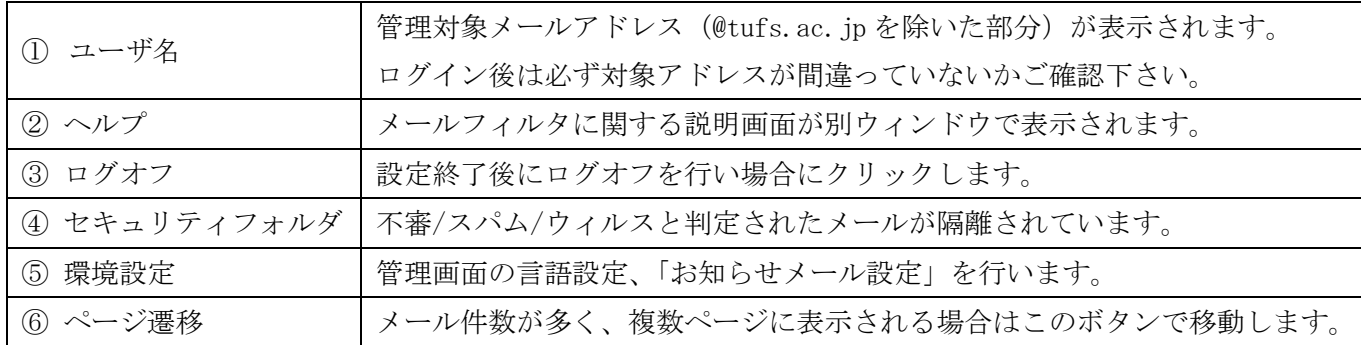

## 3.2 環境設定画面

管理画面の「環境設定」を選択した場合、以下の画面へ遷移します。

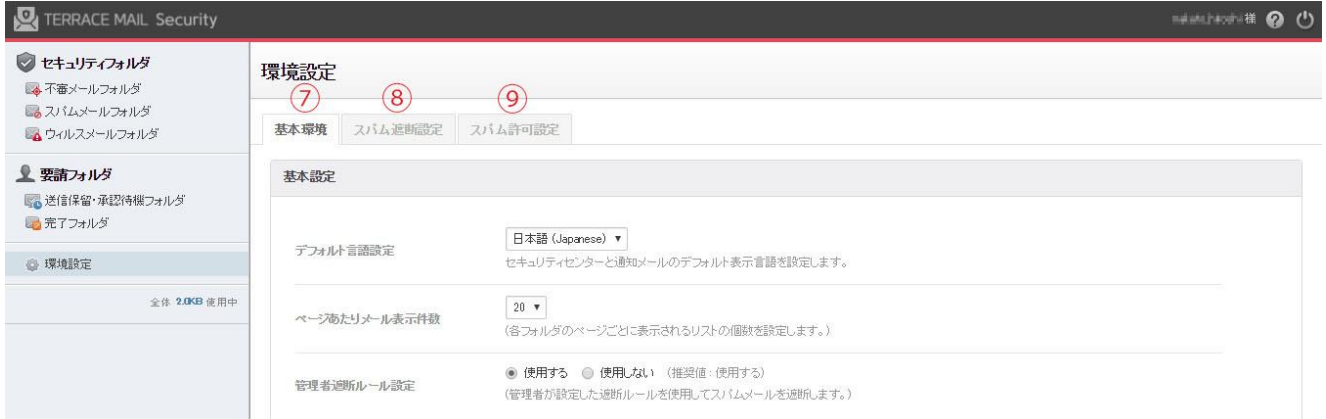

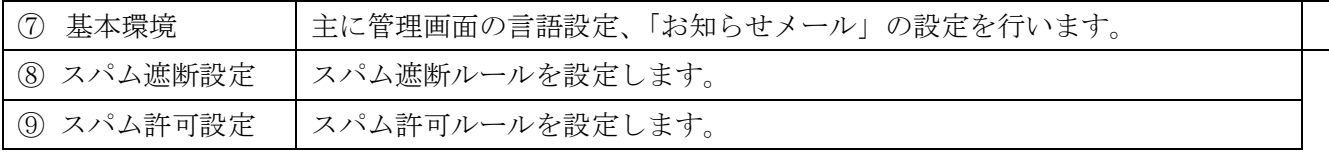

## 4. フィルタの設定

## 4.1 スパム遮断設定

環境設定のスパム遮断設定をクリックすると、図 4.1 のように、設定されているフィルタの判定 ルール一覧が表示されます。

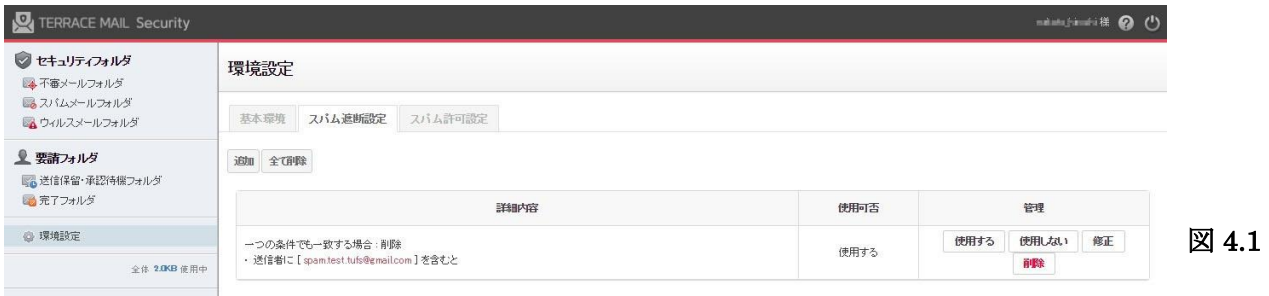

 ルールの追加をする場合には追加ボタンをクリックし、図 4.2 の画面から条件設定後、「保存」を クリックします。

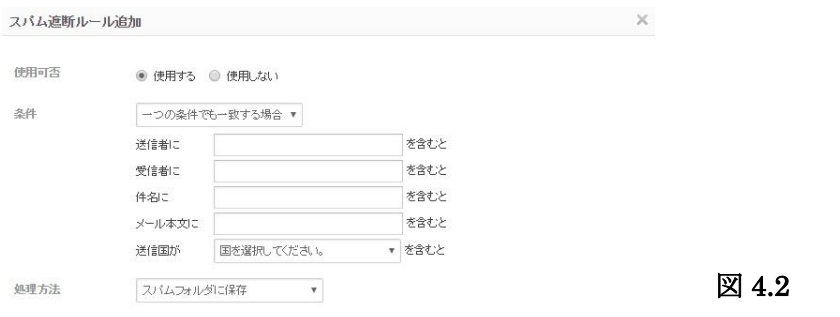

 $\overline{R}$ 1. 使用の可否 | 使用する:設定したルールを適用します。 使用しない:設定した内容は保存されますが、ルールは適用されません。 2.条件 1つの条件でも一致する場合:3から7の条件にどれか1つでも一致し た場合に 8.処理方法を実行します。 全ての条件と一致する場合:3 から 7 の条件すべてが一致した場合に 8. 処理方法を実行します。 3. 送信者に | 拒否したいメールアドレスを入力します。 4. 受信者に | 受信したメールに設定のアドレスが含まれると条件一致となります。 5.件名に | 件名にスパムメールと分かる特定の文字が含まる場合に設定します。 6.メール本文に | メール本文にスパムメールと分かる特定の文字が含まる場合に設定しま す。 7. 送信国が | 特定の送信国からのメールを遮断します。 ※メール送信者とメールサーバの設置場所が一致しない場合がありま す。このルールの使用は極力避ける事を推奨します。 8.処理方法 | スパムフォルダに保存:設定した条件に一致した場合、 メールがスパムフォルダに保存されます。

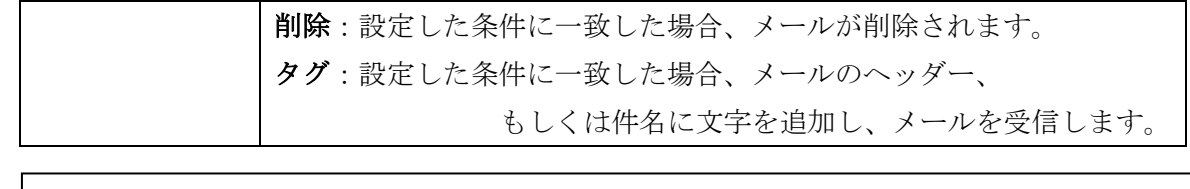

## 注意:

処理方法に「削除」を選択し、メールが削除された場合、メールは復元できません。 また削除された事は利用者へ通知されません。「削除」を選択する場合は正常メールが条件 に一致しない事を細心の注意もって設定して下さい。

## 4.2 スパム許可設定

環境設定のスパム許可設定をクリックすると、図 4.3 のように、設定されているフィルタの判定 ルール一覧が表示されます。

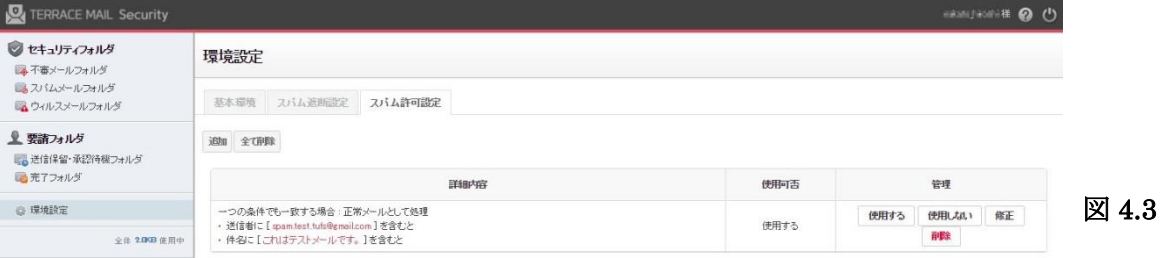

 ルールの追加をする場合には追加ボタンをクリックし、図 4.4 の画面から条件設定後、「保存」を クリックします。

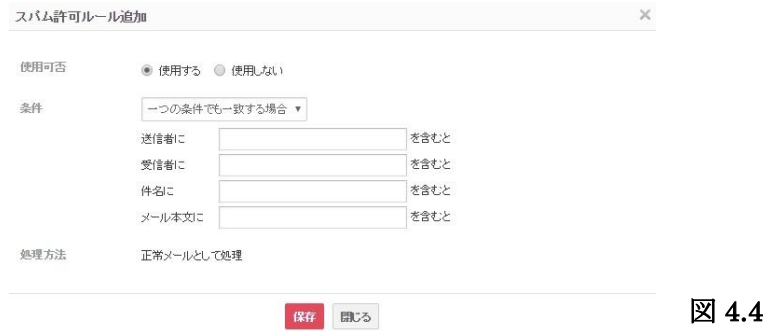

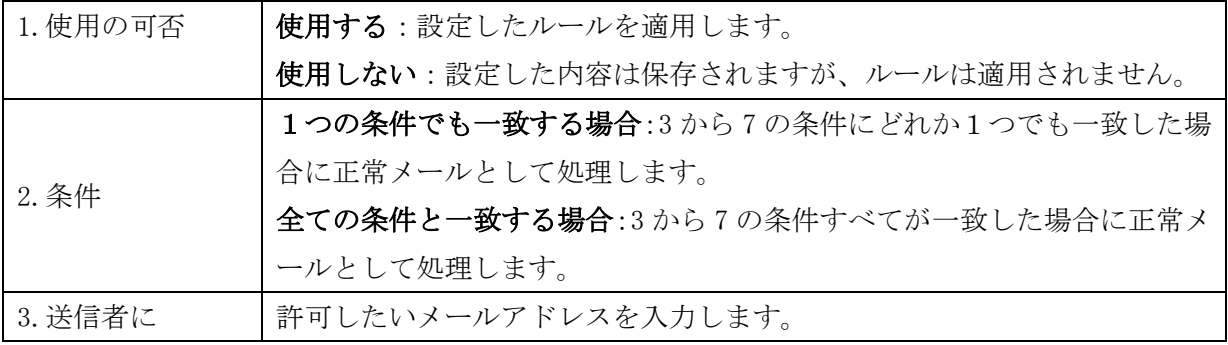

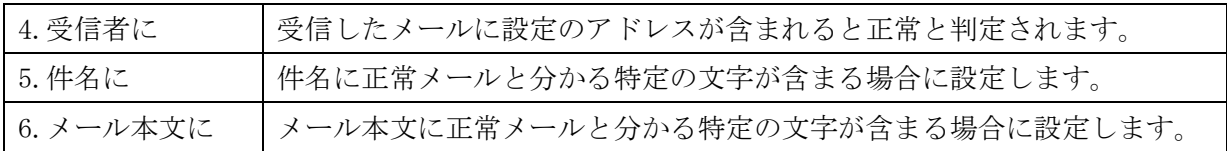

## 4.3 設定したルールの使用を停止する

 設定したルールの使用を停止させるには、そのルールを削除する、もしくは「使用しない」を 選択します。また現在の設定状況は「使用可否」欄に表示されます。(図 4.5)

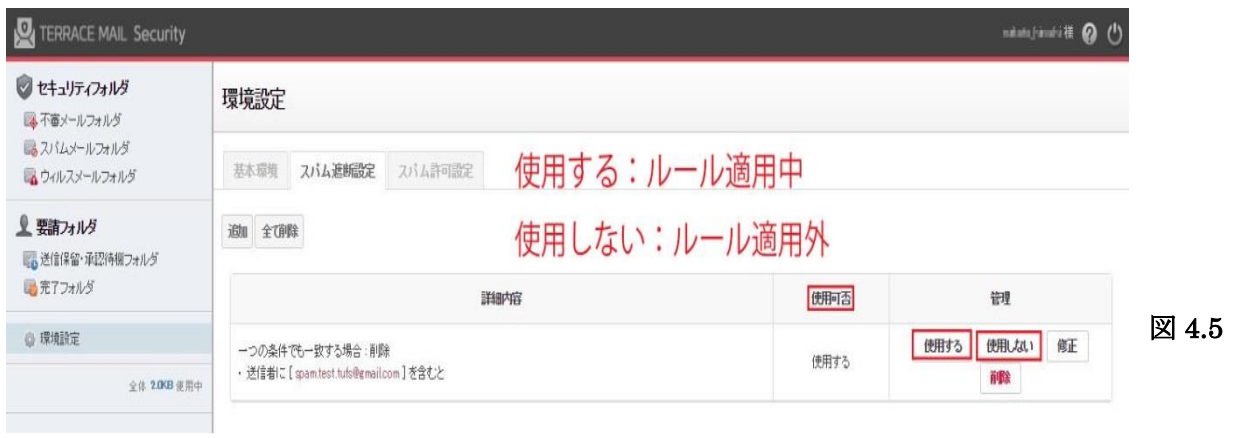

### 5.迷惑メールの操作

#### 5.1 迷惑メールの確認

 フィルタセンターへログイン後、「不審メールフォルダ」、「スパムメールフォルダ」、「ウィルス メールフォルダ」をクリックし、受信しているメールを確認します。(図 5.1)

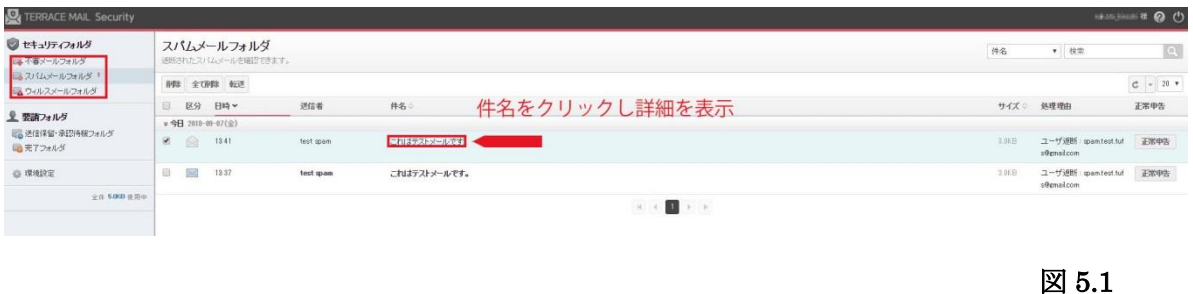

隔離されたメールの内容は件名の文面をクリックするとメールの内容が表示されます。(図 5.2)

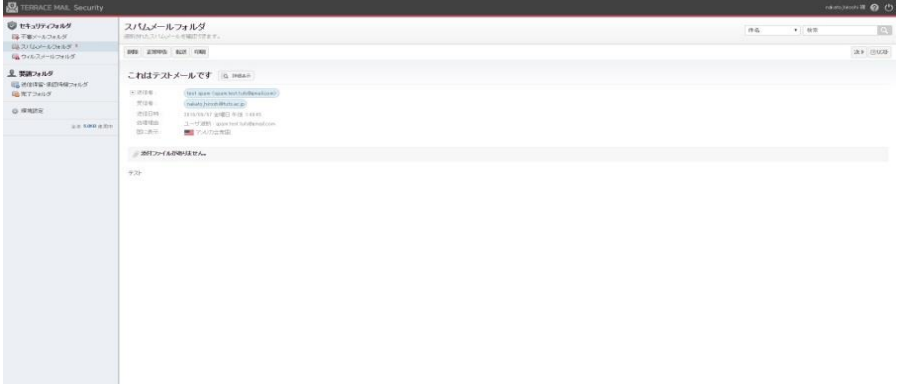

## 5.2 迷惑メールの削除

 隔離されたメールが迷惑メールである場合は図 5.3 に示すように、削除したいメールのチェッ クボックスをチェックして「削除」ボタンをクリックします。隔離されているメールを全て削除し たい場合は「全て削除」をクリックします。

図 5.2

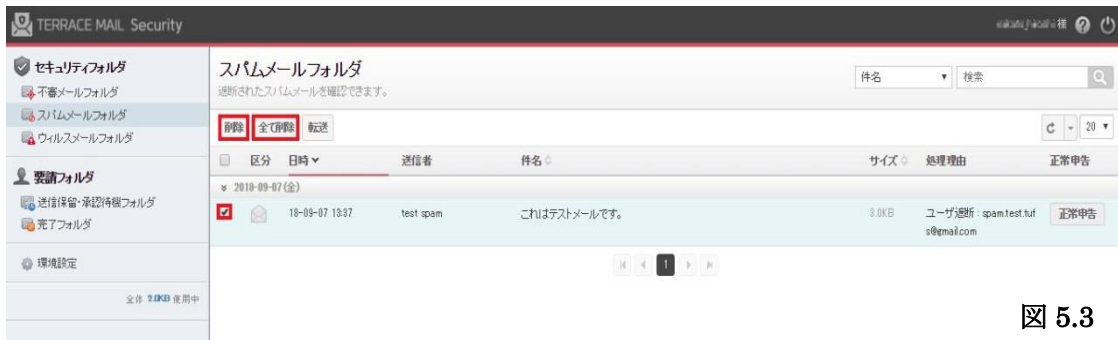

#### 5.3 正常なメールが隔離された場合

 隔離されたメールが正常な場合は、そのメールを手動でメールサーバへ送信する必要がありま す。図 5.4 に示すように、送信したいメールのチェックボックスをチェックして「転送」をクリッ クします。ただし、ウイルスメールはグループポリシーによってウィルスを治療後に送信するか、 メールの添付ファイルを削除した後に送信することになります。

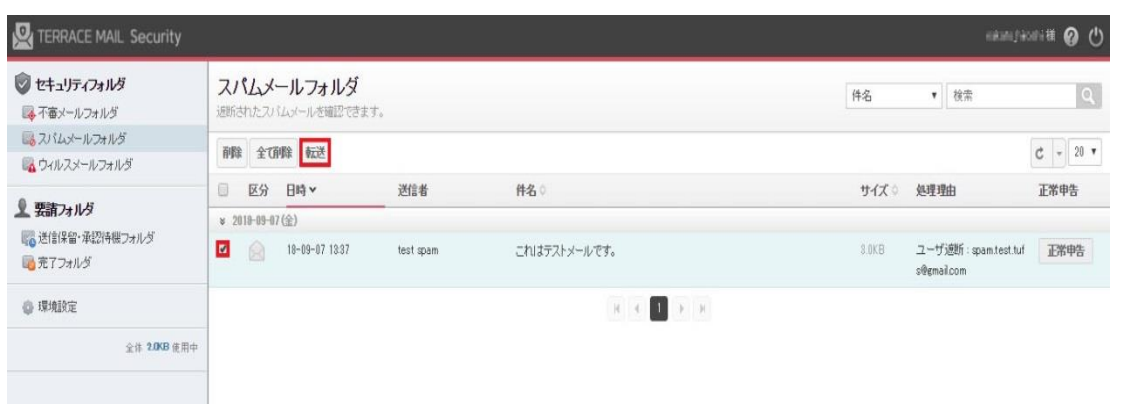

図 5.5 のように、隔離メールを正常に送信したことが画面上部に表示されますので、「閉じる」をク リックします。尚、メールは宛先に配信されますが、隔離フォルダには残ったままとなります。

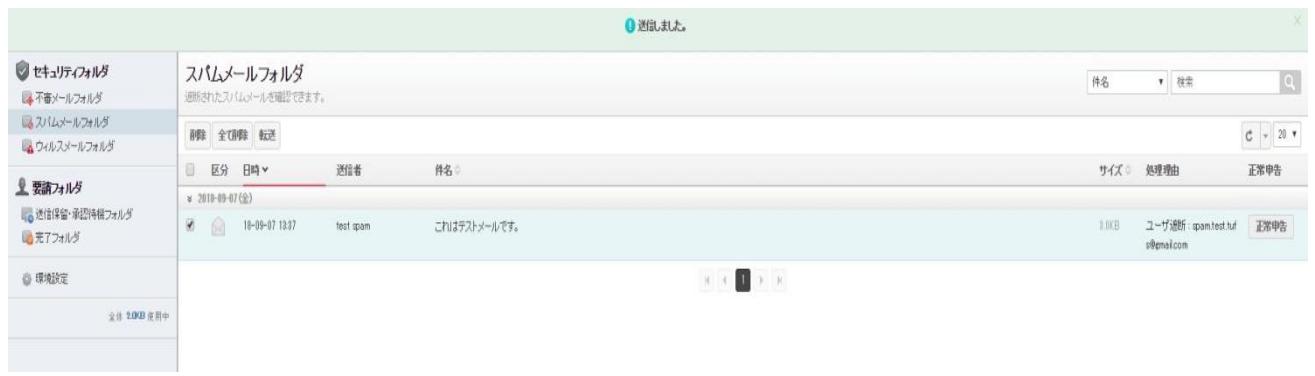

図 5.5

図 5.4

## 5.4 正常申告

 隔離されたメールが正常な場合は正常申告を行う事で、今後迷惑メールに隔離される事を避け る事ができます。

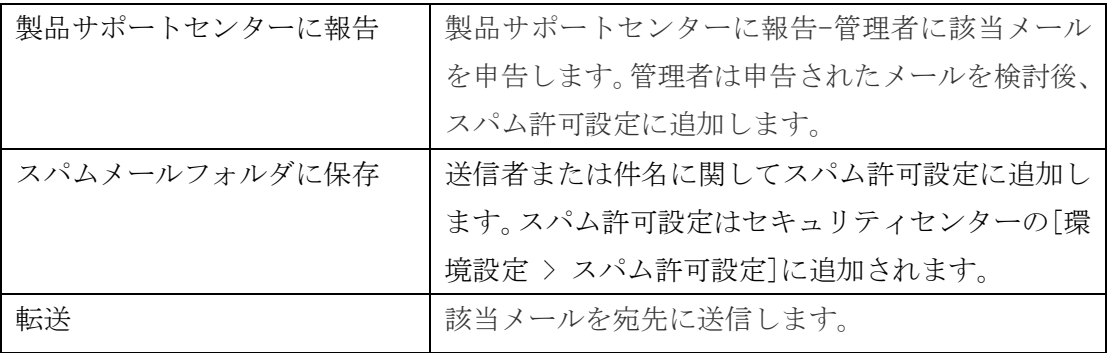

#### 6.環境設定

#### 6.1 隔離お知らせメール

迷惑メールフィルタによって迷惑メールと判定されたメールは、迷惑メールフィルタの隔離フォルダ に保存されます。メールサーバは隔離されたメールを受信しませんので、迷惑メールが宛先に届くこと はありません。つまり、迷惑メールの宛先の利用者は、迷惑メールが送られてきたことを知ることもな いということです。

しかし、迷惑メールフィルタが正常なメールを迷惑メールと誤判定する可能もありますので、通常は 定期的に迷惑メールフィルタに隔離されているメールの確認を行ってください。隔離フォルダにメール を残したままにしておくと、システムで設定されている保存期間を経過したメールから順次削除されま す。従いまして確認を怠ると、誤判定された正常メールが気づかないうちに消えているという危険もあ ります。

定期的に隔離フォルダを確認する以外に、迷惑メールが隔離されたことを知る方法として、迷惑メー ルフィルタには、「隔離お知らせメール」を送信する機能があります。標準では隔離お知らせメールは 送信されませんが、送信するという設定になっていると、迷惑メールを隔離したお知らせがメールで届 きます。

隔離フォルダに新たに迷惑メールが保存されると、件名が「SPAM 隔離のお知らせ」というメールが 迷惑メールの宛先に送信されますが、送信は、隔離フォルダに迷惑メールが保存された時ではなく、1 日 1 回、日本時間の朝6 時に行われます。また、「隔離お知らせメール」は、隔離フォルダに迷惑メール の追加があったときに送信されますので、たとえ迷惑メールが隔離フォルダに保存されている状態でも、 迷惑メールの追加保存がなければ、お知らせメールは送信されません。

ただし、この隔離お知らせメールの使用には十分な注意が必要です。不用意に設定すると思わぬ不利 益を被ることがありますので、隔離お知らせメールを使わないことを推奨しますが、使用する必要があ り、設定を行う際には注意事項を読んでから行うようにお願いします。(設定箇所は図 6.1)

#### 注意事項:

メーリングリストに対する設定で、「隔離お知らせメール」を有効にすると、メーリングリスト のメンバ全員にお知らせのメールが送信されます。「隔離お知らせメール」で通知されるURL は、 「ユーザ名」と「パスワード」による認証がありませんので、誰でもフィルタセンターにログイン できてしまいます。

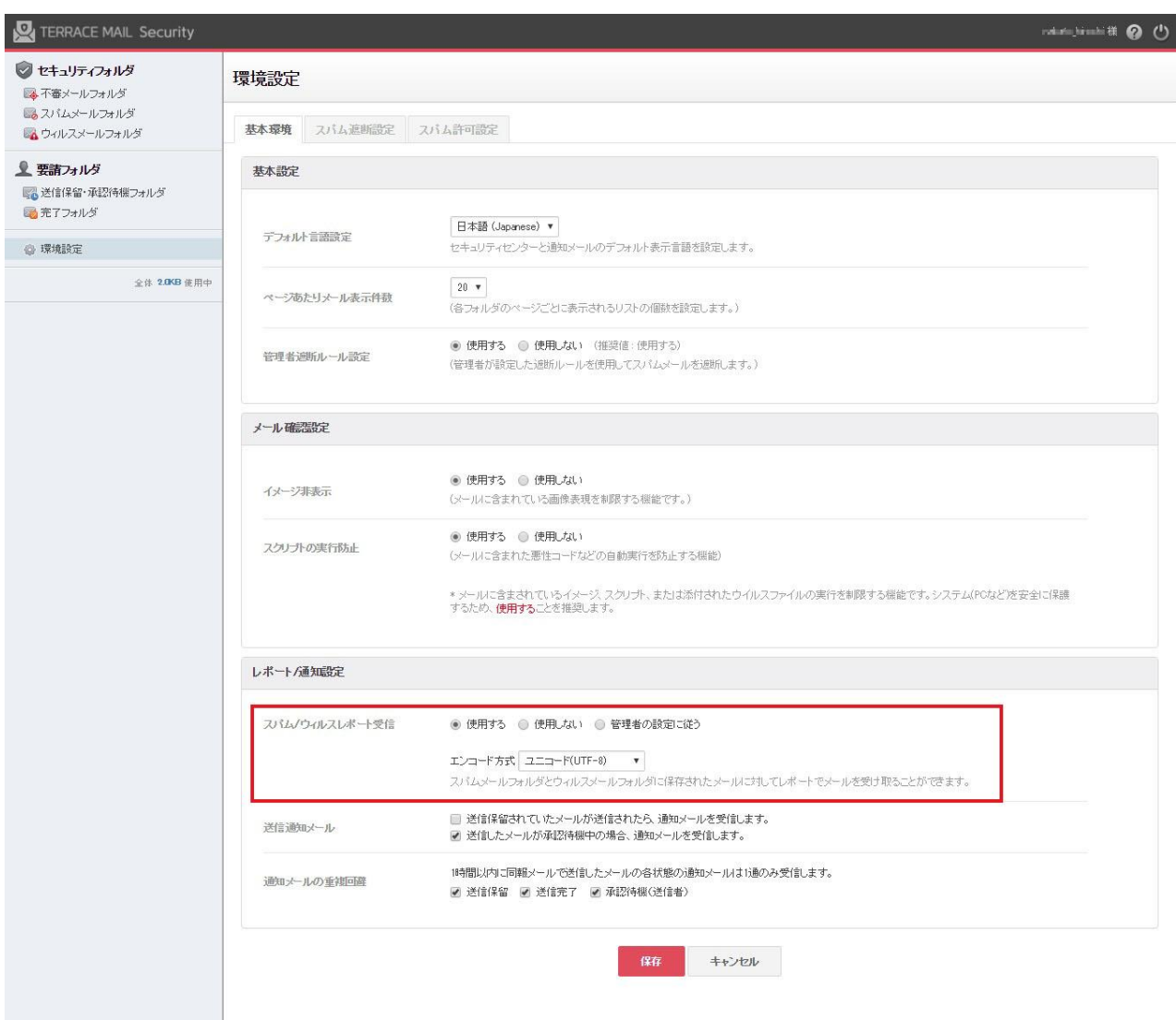

図 6.1

## 7.その他

## 7.1 注意事項

• 誤判定

迷惑メールの判定は、「100%確実」なものではありません。迷惑メールが正常なメールと判定され ることや、正常なメールが迷惑メールと判定されることがあります。アドレス管理者は定期にフィルタ センターを確認するようにして下さい。

• 迷惑メールフィルタが判定対象とするメールアドレス

フィルタの判定対象となるのは、メールの宛先としてTo:に指定されているメールアドレスだけで、 Cc:やBcc:に指定されたメールアドレスは判定の対象となりません。メーリングリストの場合も各メンバ のメールアドレスは判定の対象にはなりません。

• 判定ルールの適用順序

迷惑メールか正常メールかの判定は、遮断ルールと許可ルールを基に行われますが、遮断ルールと許可 ルール適用には順序があります。メールの判定には、まず許可ルールが先に適用され、次に遮断ルール が適用されます。そのため、許可ルールに適合したメールは正常メールと判定され、遮断ルールは適用 されません。

• システム標準の遮断ルール

迷惑メールフィルタには、管理者が設定する遮断ルールとは別に、システム自体が持つ標準の遮断ルー ルがあります。標準の遮断ルールは適宜微調整されます。

• 隔離メールの保存期間

隔離フォルダに保存されたメールは、隔離フォルダに保存されてから既定の保存期間を経過すると削除 されます。保存期間は30日間に設定されております。

• メーリングリストのフィルタ管理

通常はメーリングリストの管理者だけがメーリングリストのフィルタを管理できます。しかし「隔離お 知らせメール」を使用すると、「隔離お知らせメール」が全会員へ送られ、そのメール含まれるURLから フィルタの設定変更が可能となります。メーリングリストのアドレスは「隔離お知らせメール」メール の使用を控える事で管理者が意図しない設定変更を避ける事ができます。

## 7.2 ヘルプ機能

3.1 管理画面の②のボタンをクリックすると、別ウィンドウでヘルプ画面が開きます。(図 8.1) このマ ニュアルに記載されている事項以外にも詳細情報が記載されておりますので、不明な点がありましたら、 調べてみる事で疑問点が解消される場合があります。

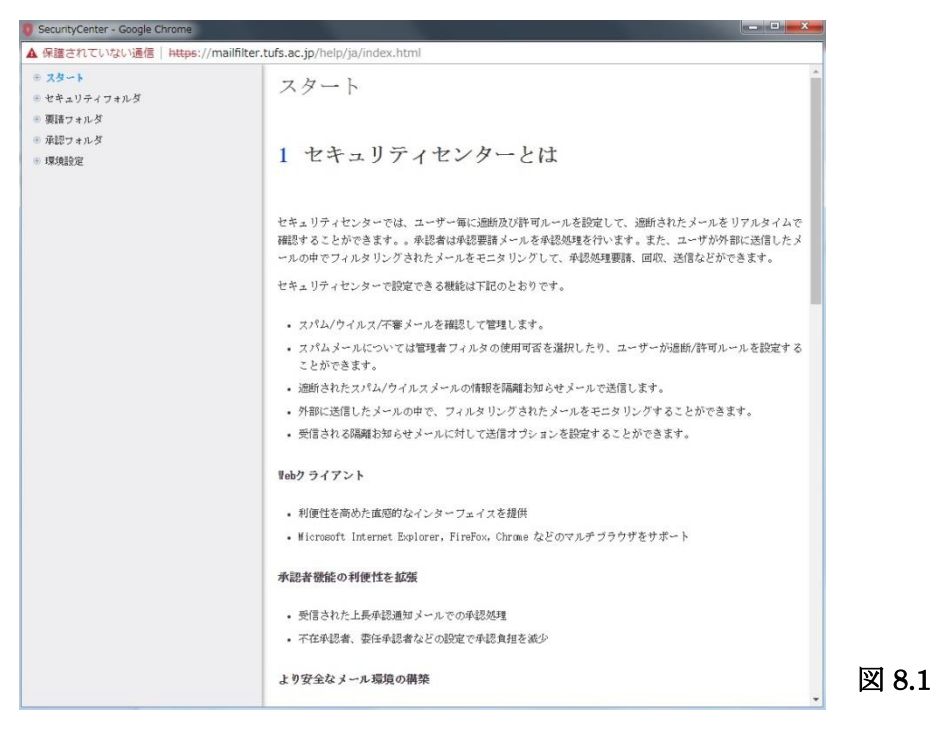

## 7.3 FAQ

Q1.メールがフォルダに隔離されたのに「お知らせメール」が届かない。

A1. お知らせは1日1回、朝 6 時に送信されます。

Q2. スパム遮断ルールを設定していないのに、メールが隔離されてしまう。

A2. ルールは利用者が設定しているもの以外に全利用者共通のルールを管理者が設定しております。許 可設定を登録する事で隔離されずにメールを受信する事が可能です。

Q3. 隔離フォルダの保存期間はどのくらいですか?

A3. 保存期間は 30 日です。

Q4. 遮断ルールで国別の設定項目を使用しない方がいいのはなぜですか?

A4. 例えば Google の Gmail の場合、送信者が日本から送信した場合でも、Google のメールサーバはア メリカにある為、送信国はアメリカとなります。メールサービスを提供する企業のメールサーバがどこ にあるか特定できないので、この設定項目を使用し、意図しない遮断が起きる事を懸念しております。

## 7.4 免責

迷惑メールフィルタの誤判定や隔離されたメールが保存期間を経過して削除されたことによって生 じる被害や損害に対し、総合情報コラボレーションセンターは責任を負わないものとします。

## 7.5 問い合わせ

総合情報コラボレーションセンター [icc-service@tufs.ac.jp](javascript:%20mailViewer.addAddress()